# **GCBVideo**

Gabriele Christine Bauer

Copyright © 1995 GCB

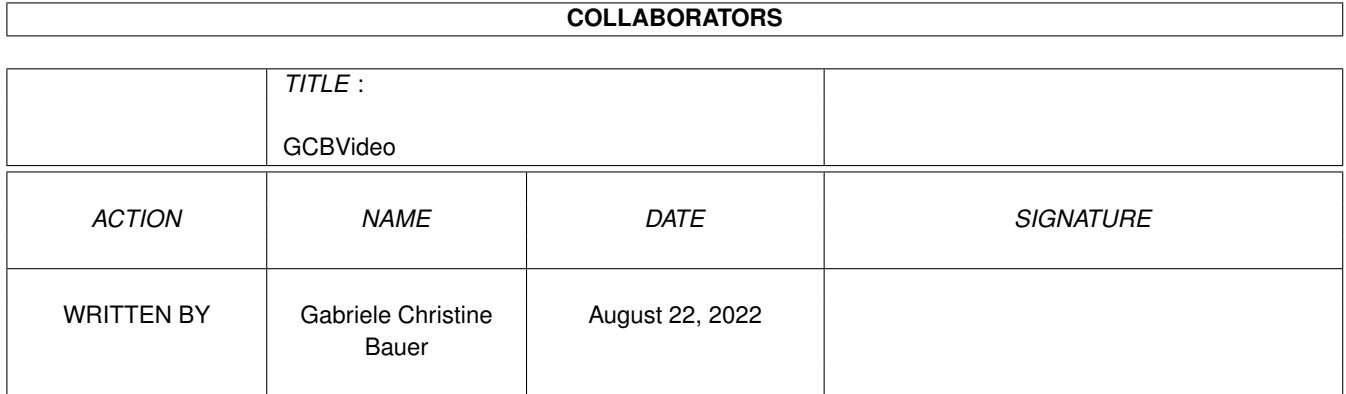

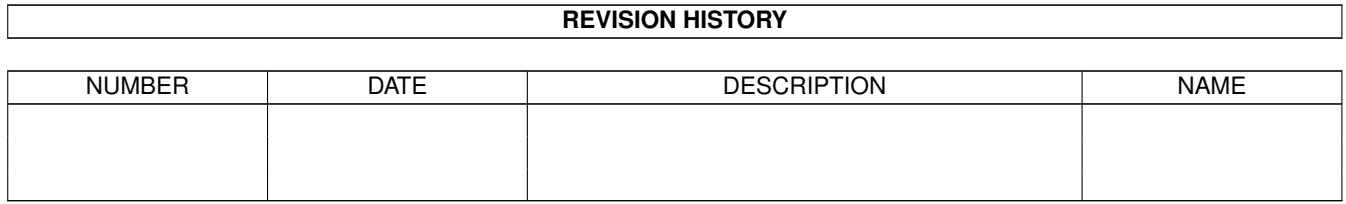

# **Contents**

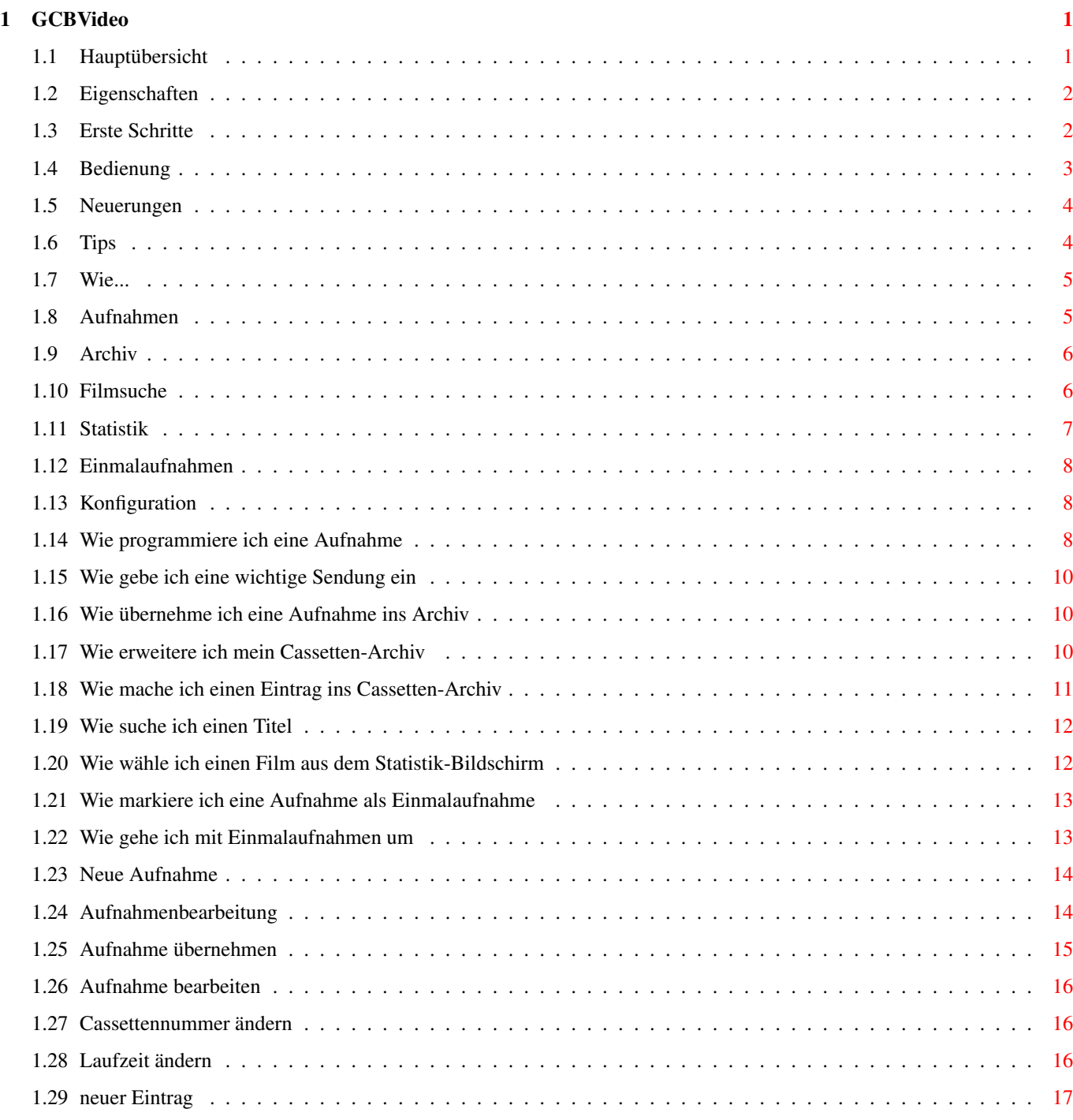

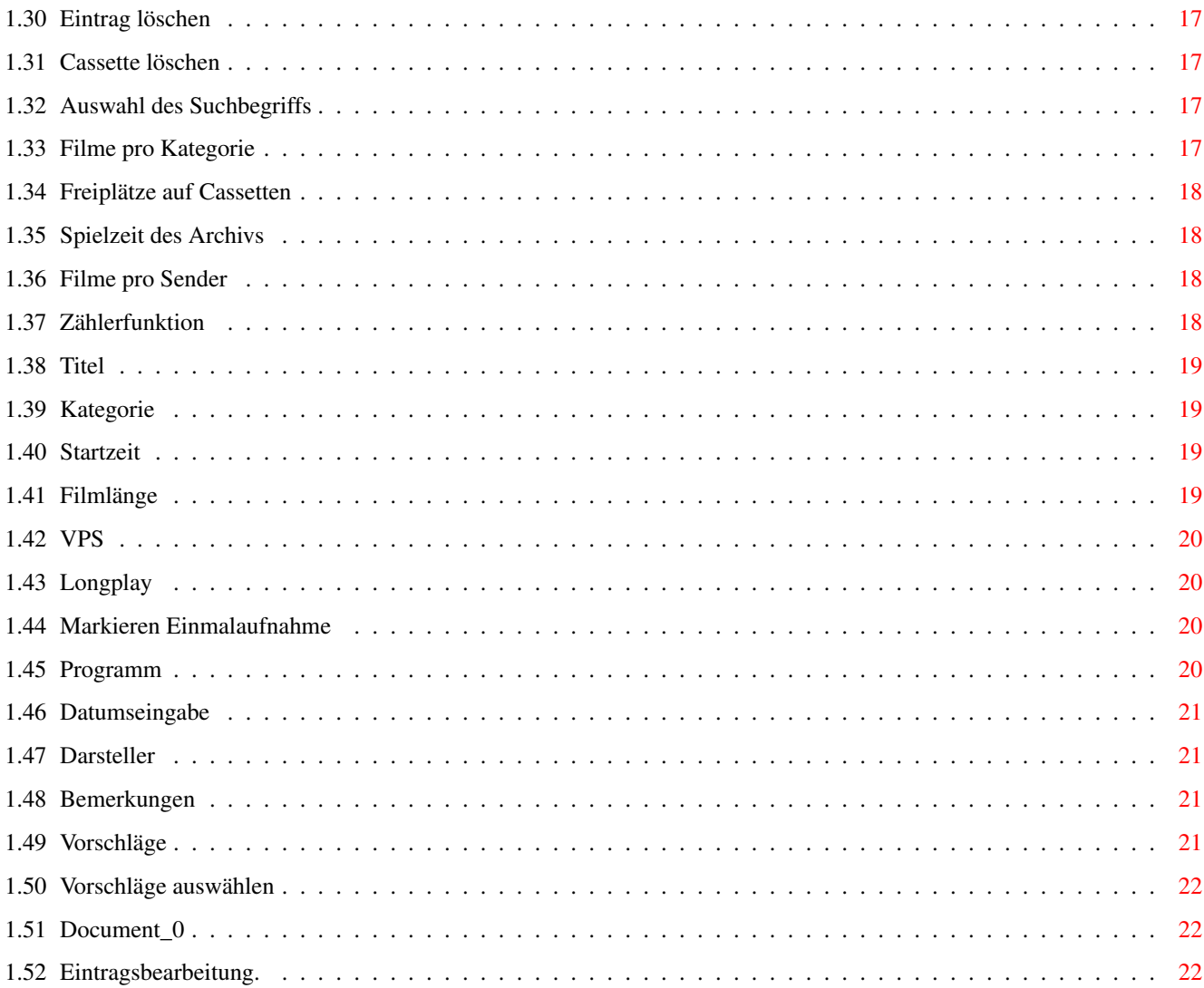

# <span id="page-5-0"></span>**Chapter 1**

# **GCBVideo**

## <span id="page-5-1"></span>**1.1 Hauptübersicht**

GCBVideo

Das ultimative Video-Verwaltungs-System für den AMIGA mit OS2.04 oder höher

© 1995 by Gabriele Christine Bauer

- Shareware -

Willkommen zu GCBVideo. Ich hoffe, Ihnen gefällt das Programm genauso gut wie mir und anderen~Benutzern. Für Wünsche oder Vorschläge treten Sie bitte schriftlich mit mir in Kontakt. Meine~Adresse finden Sie weiter unten.

Ich werde alle nötigen Schritte zur Installation und zur Nutzung von GCBVideo erklären, also~lesen Sie unbedingt diese Dokumentation weiter

```
Einführung
```
Willkommen Willkommen zu GCBVideo

Eigenschaften Was GCBVideo bietet Installation Wie wird GCBVideo installiert

> Erste~Schritte Für alle, die lange Texte nicht mögen

Ernstes Kapitel

Das~Konzept Das Konzept von GCBVideo

Bedienung

Bedienungsanleitung für Leseratten

Neuerungen

Was hat sich getan

Verschiedenes

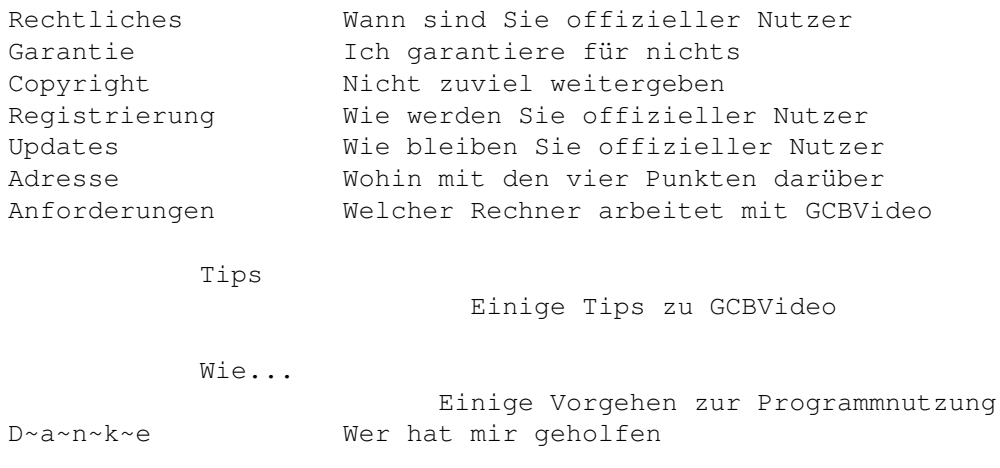

## <span id="page-6-0"></span>**1.2 Eigenschaften**

#### Eigenschaften

Hier eine kleine Liste aller Möglichkeiten von GCBVideo. Ich hoffe diese Liste wird auch durch Vorschläge Ihrerseits demnächst etwas länger.

- Aufteilung von GCBVideo in zwei Bereiche
	- \* Videoverwaltungssystem
	- \* Aufnahmenprogrammierung mit Verbindung zu GCBPlaner
- Videoverwaltungssystem
	- \* grafische Anzeige der Leerplätze auf den Casstetten
	- \* Suchdialog über alle Felder der Einträge
	- \* Automatische Erweiterung der Cassettenanzahl
	- \* Schnelles Durchblättern der Cassetten durch Schiebebalken
	- \* Verwaltung von Longplay
- \* Aufnahmeprogrammierung
	- \* Liste aller noch nicht getätigten Aufnahmen
	- \* Liste aller zur Übernahme ins Archiv anstehenden Aufnahmen
	- \* Einfache Übernahme in das Cassetten-Archiv
	- \* Vorwahl einer Cassette mit optimaler Platzausnutzung
	- \* Auch Leerstellen zwischen zwei Filmen werden wieder zur Aufnahme angeboten
	- \* Verwaltung von Longplay
	- \* Schnittstelle zu GCBPlaner, der dann die anstehene Aufnahme frühzeitig meldet

## <span id="page-6-1"></span>**1.3 Erste Schritte**

Erste Schritte

Nachdem Sie GCBVideo installiert und Ihren Rechner neu gestartet haben, können Sie Ihre ersten Videocassetten erfassen. Um in die Archivbearbeitung zu gelangen, klicken Sie, nachdem Sie das Programm gestartet haben, mit der Maus auf den Knopf Archiv.

Geben Sie nun die Laufzeit der Cassette ein; Somit ist die Cassette erfaßt, und Sie haben die Möglichkeit Einträge zu erfassen.

Ihnen steht jetzt auch der Punkt Aufnahmen zur Verfügung, indem Sie Ihre Aufnahmen, bzw. die Sendungen, die Sie ansehen wollen, bearbeiten können.

Wenn Sie im Besitz von GCBPlaner sind, haben Sie den Vorteil, das Ihre geplanten Aufnahmen automatisch in GCBPlaner übernommen werden.

#### <span id="page-7-0"></span>**1.4 Bedienung**

#### Bedienung

Sie befinden sich im Hauptmenü von GCBVideo.

Hier haben Sie die Möglichkeit:

Hilfe für diesen Bildschirm anzufordern

Die Dokumentation zu lesen

Infos zu GCBVideo abzurufen

GCBVideo zu

konfigurieren Ihre~ Aufnahmen ~zu~verwalten

Ihr~

Archiv ~zu~bearbeiten

Einen~Film~zu~ suchen ,~um~einen~schönen~Abend~zu~verbringen

> Statistik ~Ihres~Archivs einzusehen

Die~Sendungen~mit~dem~ grünen~Punkt ~zu~finden

Das~Programm~zu~beenden

# <span id="page-8-0"></span>**1.5 Neuerungen**

Neuerungen

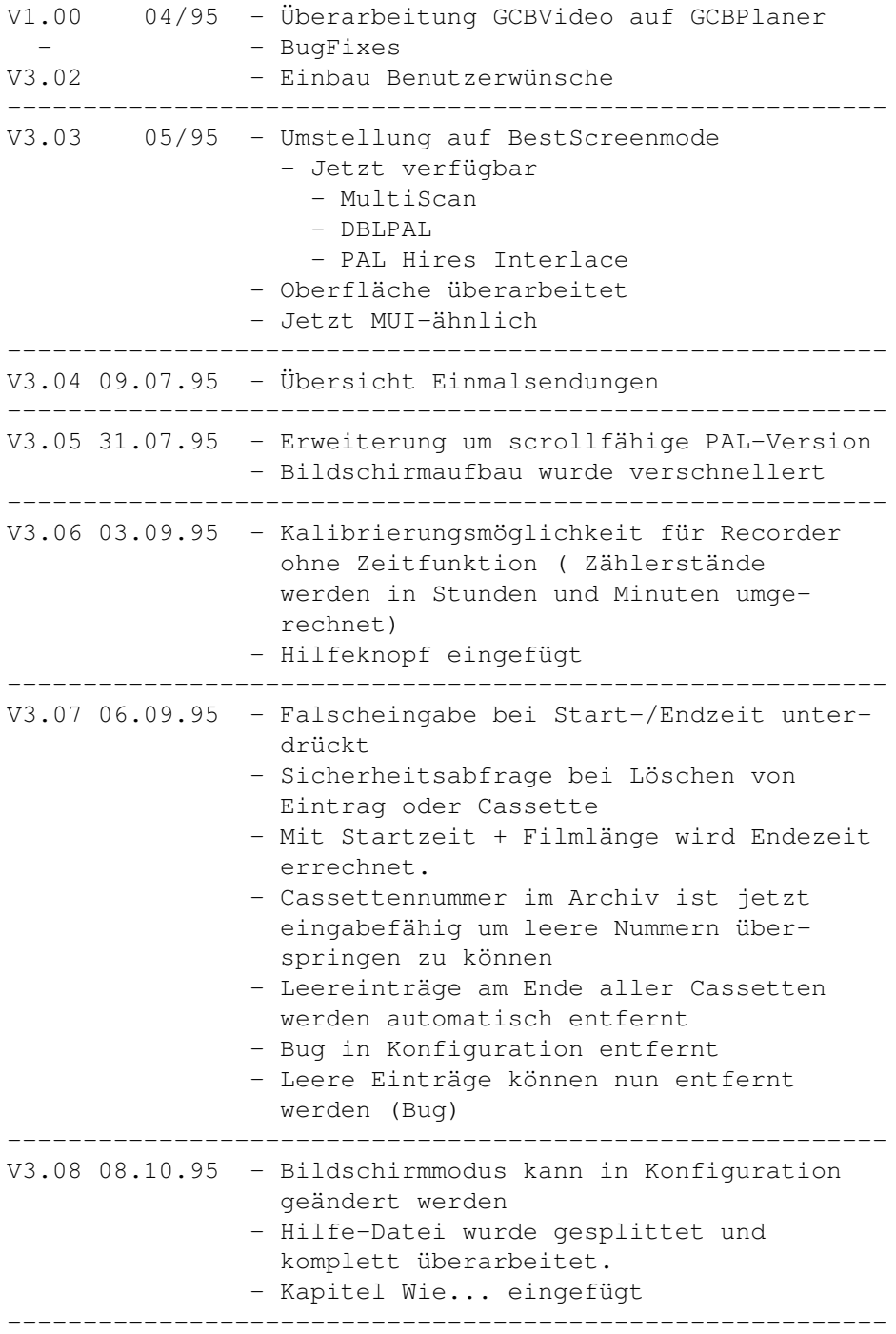

# <span id="page-8-1"></span>**1.6 Tips**

Tips

Nun folgen einige Tips, wie Sie am besten mit GCBVideo umgehen:

Wollen Sie eine Sendung nur ansehen, aber nicht aufnehmen, dann erfassen Sie diese, übernehmen diese Aufnahme jedoch nicht in eine freie Cassettenposition. In GCBPlaner wird dieser Termin als wichtige Sendung, aber nicht als Videoaufnahme aufgenommen.

Sollte für eine Aufnahme keine freie Cassettenposition gefunden werden, klicken Sie, wenn Ihr Recorder dies kann, Longplay an, und versuchen Sie nochmals eine Cassettenposition ausfindig zu machen.

Sollten Ihnen noch Anregungen für diese Seite einfallen, dann geben Sie sie mir bitte weiter, ich werde Sie natürlich aufnehmen.

#### <span id="page-9-0"></span>**1.7 Wie...**

Wie ...

programmiere~ich~eine~Aufnahme gebe~ich~eine~wichtige~Sendung~ein übernehme~ich~eine~Aufnahme~ins~Archiv erweitere~ich~mein~Cassetten-Archiv mache~ich~einen~Eintrag~ins~Cassetten-Archiv suche~ich~einen~Titel wähle~ich~einen~Film~aus~dem~Statistik-Bildschirm markiere~ich~eine~Aufnahme~als~Einmalaufnahme gehe~ich~mit~Einmalaufnahmen~um

#### <span id="page-9-1"></span>**1.8 Aufnahmen**

Aufnahmen

Dieses Fenster ist in zwei Bereiche unterteilt.

Die erste Liste zeigt Ihnen die zur Übernahme in das Archiv zur Verfügung stehenden Einträge. In der zweiten Liste sind alle noch offenen Aufnahmen.

Auf diesem Bildschirm haben Sie folgende Möglichkeiten:

Hilfe zu diesem Bildschirm anfordern

```
eine bereits erledigte Aufnahme ins Archiv
            übernehmen
                eine anstehende Aufnahme
            bearbeiten
                eine
            neue~Aufnahme
            bearbeiten
```

```
Zurück ins Hauptmenü zu gehen
```
## <span id="page-10-0"></span>**1.9 Archiv**

Archiv

Hier sehen Sie die Hauptkomponente von GCBVideo.

Sie haben hier die Möglichkeit, Ihre Video-Cassetten zu verwalten.

Um eine neue Cassette bekanntzumachen, müssen Sie nur die Länge der Cassette in Minuten in das Feld Laufzeit eingeben.

Auf diesem Bildschirm haben Sie folgende Möglichkeiten:

Hilfe zu diesem Bildschirm anfordern

Cassettennummer ändern

Laufzeit einer Cassette ändern

Eintrag in der Liste markieren

Den markierten Eintrag durch nochmaliges anklicken bearbeiten

> neuen~Eintrag erstellen

einen markierten Eintrag~löschen die Cassette~löschen Zurück zum Hauptmenü verzweigen

#### <span id="page-10-1"></span>**1.10 Filmsuche**

#### Filmsuche

In diesem Dialog haben Sie die Möglichkeit Ihre Einträge, bzw. Ihre Aufnahmen wieder zu finden. Hierzu haben Sie folgende Möglichkeiten: Hilfe zu diesem Bildschirm anfordern Nach einer Kategorie suchen mit der Lupe~eine~Kategorie in das Suchfeld zu übernehmen nach dem Titel zu suchen eine Komplettsuche durchzuführen die Suche zu starten aus der Liste ins Archiv zu verzweigen Zurück zum Hauptmenü zu verzweigen

#### <span id="page-11-0"></span>**1.11 Statistik**

Statistik

Sie befinden sich im Statistikfenster von GCBVideo. In diesem Statistikfenster werden Ihnen vier verschiedene Listen angezeigt. Im einzelnen sind das:

> Filme~pro~Kategorie (Die Einträge sind auswahlfähig)

Freiplätze~auf~Cassetten

Spielzeit~des~Archivs (Die Einträge sind auswahlfähig)

Filme~pro~Sender (Die Einträge sind auswahlfähig)

Bei allen auswahlfähigen Listen können Sie auf einen Eintrag klicken und verzweigen automatisch in den Suchdialog.

#### <span id="page-12-0"></span>**1.12 Einmalaufnahmen**

Einmalaufnahmen

In dieser Liste werden Ihnen alle Filme angezeigt, die Sie als Einmalaufnahme gekennzeichnet haben. Diese Aufnahmen sind für das einmalige Ansehen gedacht und können nachher wieder im Archiv gelöscht werden.

Hier haben Sie folgende Möglichkeiten:

Hilfe zu diesem Bildschirm anfordern

Einen Eintrag aus der Liste auswählen, um in den Suchdialog zu springen

Mit einem Sortierknopf die Liste umsortieren

Wieder zum Hauptmenü zurückkehren

#### <span id="page-12-1"></span>**1.13 Konfiguration**

#### Konfiguration

Auf diesem Bildschirm können Sie GCBVideo nach Ihren Bedürfnissen konfigurieren.

Hierbei haben Sie folgende Möglichkeiten:

Hilfe zu diesem Bildschirm abrufen

GCBVideo auf Recorder mit Zähler ohne Zeitfunktion anpassen

den Bildschirmmodus wählen

mit Abbruch die Änderungen verwerfen

die Änderungen in der Konfiguration~speichern

#### <span id="page-12-2"></span>**1.14 Wie programmiere ich eine Aufnahme**

Wie programmiere ich eine Aufnahme

Eine Aufnahme in eine in der Zukunft liegende Sendung im Fernsehen, die Sie gerne in Ihrem Video-Archiv hääten. Um eine solche Aufnahme zu programmieren und den Freiplatz in Ihrem Archiv zu reservieren, gehen Sie folgendermaßen vor:

- Drücken Sie auf den Knopf Aufnahmen im Hauptmenü

- Drücken Sie auf neue Aufnahme im Aufnahmen-Bildschirm
- Tragen Sie den Titel der Sendung ein
- Wählen Sie eine Kategorie im erscheinenden Fenster durch Doppelklick auf die gewünschte Zeile aus
- Sollte die gewünschte Kategorie nicht vorhanden sein, können Sie mit der Maus in die Liste klicken und die neue Kategorie eingeben, um diese dann durch Doppelklick auszuwählen.
- Tragen Sie die Startzeit laut Ihrer Fernsehzeitung ein. Die Eingabe wird in das Format Stunde:Minute umgewandelt. In der Eingabe sind Sie frei.
- Tragen Sie nun die Endezeit, bzw. die Filmlänge in Minuten ein. Der jeweils nicht eingegebene Wert wird errechnet
- Nachdem Diese Eingaben getätigt wurden, werden Sie zur Wahl des Fernsehprogramms aufgefordert. Hierbei bekommen Sie, wie bei der Kategorie, eine Liste aller eingegebenen Fernsehprogramme. Sollte das Fernsehprogramm Ihrer Wahl nicht in der Liste sein, gehen Sie analog der Kategorieeinträge vor.
- Tragen Sie nun das Sendungsdatum ein. In der Eingabe des Datums sind Sie frei. Nach Bestätigung des Feldes mit Return wird das Datum in ein standardisiertes Datum umgesetzt.
- Sie können nun durch Mausklick in die Listen Bemerkungen oder Darsteller die Daten eingeben.
- Um nun Ihre Sendung im Archiv unterzubringen, klicken Sie bitte auf den Knopf Vorschläge
- Sollte Ihnen kein Vorschlag gemacht werden, haben Sie nicht mehr genügend Freiplatz in Ihrem Archiv
- Um Abhilfe zu schaffen, können Sie Ihr Archiv um eine leere Cassette erweitern, oder wenn Ihr Recorder diese Funktion bietet, den Knopf Longplay drücken, und nochmals den Knopf Vorschläge, um zu sehen, ob Sie mit der halben Aufnahmezeit einen Platz im Archiv finden.
- Die Vorschläge werden Zeitoptimiert angezeigt. Vorschlag I verschenkt die wenigste Restzeit, Vorschlag II etwas mehr und Vorschlag III am meisten.
- Klicken Sie einen dieser Vorschläge an, um den Platz im Archiv zu reservieren.
- Nun können Sie noch entscheiden, ob Ihre Aufnahme mit VPS angesteuert wird, oder ob es sich um eine Einmalaufnahme handelt, die Sie nach dem Ansehen wieder löschen wollen.
- Wenn Sie alle Eingaben getätigt haben, drücken Sie bitte den Knopf Zurück, um Ihre Eingaben zu sichern.

Sollten Sie über das Produkt GCBPlaner verfügen, wird Ihnen der Aufnahmetermin in Ihre Termindaten übernommen, damit Sie an die Programmierung Ihres Videorecorders rechtzeitig erinnert werden.

#### <span id="page-14-0"></span>**1.15 Wie gebe ich eine wichtige Sendung ein**

Wie gebe ich eine wichtige Sendung ein

Eine wichtige Sendung wird nicht ins Archiv übernommen, sondern nur in die Liste aller Aufnahmen. Um eine wichtige Sendung zu programmieren, gehen Sie genauso vor, wie in der

Aufnahmeprogrammierung. Der einzige Unterschied ist, daß Sie keinen Vorschlag zur Übernahme ins Archiv anwählen.

Sollten Sie zum Zeitpunkt der Sendung keine Zeit haben, können Sie diesen Eintrag jederzeit in eine Aufnahme umwandeln, indem Sie den noch fehlenden Schritt der Aufnahmeprogrammierung nachholen.

Wenn Sie im Besitz von GCBPlaner sind, wird der Eintrag in Ihre Termine übernommen.

#### <span id="page-14-1"></span>**1.16 Wie übernehme ich eine Aufnahme ins Archiv**

Wie übernehme ich eine Aufnahme ins Archiv

Sie können nur Aufnahmen ins Archiv übernehmen, deren Aufnahmezeit bereits in der Vergangenheit liegt. Um eine solche Aufnahme zu übernehmen gehen Sie folgendermaßen vor:

- Drücken Sie auf den Knopf Aufnahmen im Hauptmenü
- Selektieren Sie einen Eintrag aus der Liste Bereits erledigte Aufnahmen.
- Um die Aufnahmedaten ins Archiv zu übernehmen, klicken Sie in dem neuen Fenster auf Übernehmen
- Sollten Sie die Aufnahme nicht auf Video gebannt haben, können Sie hier die verpaßte Aufnahme auch löschen.
- der selektierte Eintrag verschwindet aus der Liste und Sie können mit dem Knopf Zurück wieder ins Hauptmenü verzweigen

#### <span id="page-14-2"></span>**1.17 Wie erweitere ich mein Cassetten-Archiv**

Wie erweitere ich mein Cassetten-Archiv

Von Zeit zu Zeit werden Sie bestimmt neue Video-Cassetten zu Ihrem Archiv

hinzufügen wollen. Um diese Aktion durchzuführen, haben Sie folgende Schritte durchzuführen:

- Klicken Sie auf den Knopf Archiv im Hauptmenü
- Geben Sie nun in das Feld Cassettennummer Ihre neue Cassettennummer ein, oder schieben Sie den Regler neben der Cassettennummer ans rechte Ende
- Sie befinden sich nun auf einem leeren Eintrag
- Um nun Ihre neue Cassette dem Archiv bekanntzugeben, klicken Sie in das Feld Laufzeit, und geben die Laufzeit der Cassette in Minuten ein. Diese Länge ist auf der Viedocassette vermerkt.
- Um Ihre Änderungen zu speichern, verlassen Sie bitte diesen Bildschirm mit Zurück

#### <span id="page-15-0"></span>**1.18 Wie mache ich einen Eintrag ins Cassetten-Archiv**

Wie mache ich einen Eintrag ins Cassetten-Archiv

Sollten Sie bereits Cassetten haben, die vor der Anschaffung von GCBVideo bespielt worden sind, können Sie diese Einträge nacherfassen. Ebebfalls können Sie Kaufcassetten in Ihr Archiv übernehmen. Um solche Einträge nachzuerfassen, haben Sie folgende Tätigkeiten durchzuführen:

- Drücken Sie im Hauptmenü auf den Knopf Archiv
- Positionieren Sie sich entweder mit dem Schieberegler, oder durch Eingabe der Cassettennummer auf die zu bearbeitende Cassette
- Drücken Sie auf den Knopf neuer Eintrag
- Um nun den Eintrag mit Leben zu füllen, geben Sie bitte den Titel Ihrer Aufnahme ein
- Nachdem Sie Return gedrückt haben, wählen Sie bitte in dem erscheinenden Fenster die Kategorie Ihrer Aufnahme mit Doppelklick aus. Sollte die gewünschte Kategorie nicht vorhanden sein, klicken Sie mit der Maus in das Fenster und geben die gewünschte Kategorie ein.
- Je nach Einstellung in der Konfiguration geben Sie nun den Zählerstand, bzw. die Zeitangabe des Starts ein.
- Tragen Sie nun den Ende-Zählerstand,-Zeit ein, oder die Filmmlänge. Der nicht eingegebene Wert wird von GCBVideo ermittelt.
- Nachdem Sie diese Eingaben getätigt und mit Return abgeschlossen haben, bekommen Sie ein Fenster angezeigt, indem Sie das Programm auswählen können. Sollten Sie den Sender nicht mehr wissen, können Sie wie in Kategorie einen Sendernamen unbekannt aufnehmen, und diesen durch einen Doppelklick auswählen.
- Als letztes haben Sie die Möglichkeit, das Datum der Aufnahme einzugeben.

Sollten Sie das Datum nicht mehr wissen, schlage ich den 01.01.1901 vor.

- Als letztes können Sie durch einen Klick in die zwei Listen Darsteller oder Bemerkungen Ihre Angaben vervollständigen
- Um diese Eingaben zu sichern, gehen Sie bitte mit dem Knopf zurück wieder in den Archiv-Bildschirm. Ihr Eintrag wird jetzt angezeigt.

#### <span id="page-16-0"></span>**1.19 Wie suche ich einen Titel**

Wie suche ich einen Titel

Um einen Ttiel bzw. einen Eintrag im Archiv zu suchen, gehen Sie folgendermaßen vor:

- Drücken Sie im Hauptmenü auf den Knopf Filmsuche
- Nachdem Sie auf dem Bildschirm Filmsuche angekommen sind, können Sie hier nach verschiedenen Kriterien suchen
- Jedes gefüllte Suchfeld wird mit den anderen gefüllten Suchfeldern kombiniert. Das heißt, das nur Ttiel angezeigt werden, die allen eingegebenen Kriterien entsprechen
- Um nun den gewünschten Titel zu suchen, können Sie eins oder mehrere Suchbegriffe füllen
- Beim Suchbegriff Kategorie wird nur das Feld Kategorie in die Suche mit eingeschlossen. Hier haben Sie außerdem die Möglichkeit am Ende des Feldes auf die Lupe zu klicken, um eine Kategorie mit Doppelklick zu übernehmen
- Bei der Titelsuche wird nur das Feld Titel in Betracht gezogen
- Beim Feld Komplettsuche wird über den ganzen Eintrag gesucht. Z.B. auch über Darsteller oder Bemerkungen
- Um nun mit den eingegebenen Wertden ein Ergebnis zu erzeugen, klicken Sie auf den Knopf uche starten
- Es wird Ihnen eine Liste aller gefundenen Einträge angezeigt. Wenn Sie nun auf einen dieser Einträge klicken, verzweigen Sie ins Archiv, um diesen sofort bearbeiten zu können.
- Mit dem Zurück-Knopf kommen Sie wieder ins Hauptmenü

#### <span id="page-16-1"></span>**1.20 Wie wähle ich einen Film aus dem Statistik-Bildschirm**

Wie wähle ich einen Film aus dem Statistik-Bildschirm

Auf dem Bildschirm Statistik haben Sie die Möglichkeit die wichtigsten Daten Ihres Video-Archivs abzufragen. Um nun aus diesen Informationen einen Eintrag zu wählen, gehen Sie folgendermaßen vor:

- Drücken Sie vom Hauptmenü aus auf den Knopf Statistik
- Die Statistikdaten werden ermittelt.
- Nach Abschluß, bzw. Aufbau aller Listen, können Sie aus drei der vier Listen den Suchdialog aktivieren
- Außer der Liste Freiplätze auf Cassetten, haben Sie die Möglichkeit eine Zeile aus den anderen drei Listen anzuklicken. Es wird der Suchdialog für diesen speziellen Begriff aufgerufen und gestartet.
- Sie können nun aus der Ergebnisliste des Suchdialogs wiederrum eine Zeile anklicken, um zu diesem Eintrag ins Archiv zu verzweigen.

#### <span id="page-17-0"></span>**1.21 Wie markiere ich eine Aufnahme als Einmalaufnahme**

Wie markiere ich eine Aufnahme als Einmalaufnahme

Eine Einmalaufnahme ist eine Aufnahme mit dem grünen Punkt. Das bedeutet, daß diese Aufnahmen im Archiv speziell gekennzeichnet werden, und vom Hauptmenü aus aufrufbar sind. Um eine Einmalaufnahme zu markeiren gehen Sie folgendermaßen vor:

- Markieren der Aufnahme bei der Eingabe
	- Geben Sie eine neue~Aufnahme ein
	- bevor Sie die Aufnahme bestätigen, klicken Sie auf den Knopf Einmalaufnahme

- Markieren des Eintrags im Archiv

- Geben Sie zuerst einen neuen Eintrag ins Archiv ein, oder verändern Sie einen bestehenden

- Klicken Sie nun auf den Knopf Einmalaufnahme, um diese zu bestätigen

#### <span id="page-17-1"></span>**1.22 Wie gehe ich mit Einmalaufnahmen um**

Wie gehe ich mit Einmalaufnahmen um

Einmalsendungen sind alle Aufnahmen die nach einmaligen Ansehen wieder

gelöscht werden können. Diese Aufnahmen wurden von Ihnen speziell gekennzeichnet. Um nun diese Einmalaufnahmen zu bearbeiten haben Sie folgende Schritte durchzuführen:

- drücken Sie auf dem Hauptmenü den Knopf Einmalaufnahmen
- Ihnen werden alle Einmalaufnahmen angezeigt
- Diese Liste können Sie mit den Sortierknöpfen direkt unter der Liste nach Ihren Wünschen sortieren
- Um nun eine bereits gesehene Einmalaufnahme zu löschen, wählen Sie diese Aufnahme durch einen Klick auf den Eintrag in der Liste aus
- Sie verzweigen in den Suchdialog der Ihnen den ausgewählten Eintrag sofort sucht.
- Klicken Sie in der Suchliste auf den gefundenen Eintrag. Sie gelangen ins Archiv, indem Sie den Eintrag nochmals markieren und mit dem Knopf Eintrag löschen aus Ihrem Archiv beseitigen

#### <span id="page-18-0"></span>**1.23 Neue Aufnahme**

Neue Aufnahme

Wenn Sie auf diesen Knopf drücken, wird Ihnen in der Datenbank ein leerer Eintrag erzeugt, und Sie verzweigen in dei Aufnahmenbearbeitung.

#### <span id="page-18-1"></span>**1.24 Aufnahmenbearbeitung**

Aufnahmenbearbeitung

Auf diesem Bildschirm können Sie Ihre Aufnahmen verwalten. Bei neuen Aufnahmen sind alle Felder eingabefähig, sollten Sie eine bestehende Aufnahme ändern, sind die relevanten Felder für das Archiv gesperrt.

Auf diesem Bildschirm haben Sie folgende Möglichkeiten:

Hilfe zu diesem Bildschirm anfordern

Den

Titel der Sendung eingeben

Die

Kategorie der Sendung auswählen

Die

Startzeit eingeben Die Endezeit eingeben Die Filmlänge eingeben VPS -Markierung setzen Longplay -Markierung setzen Markierung Einmalaufnahme setzen Das Programm wählen Das Datum der Sendung eingeben Darsteller eingeben Bemerkungen eingeben Vorschläge zur Aufnahme machen lassen Vorschläge~auswählen Die Änderungen mit Abbruch verwerfen

Mit Zurück die Änderungen übernehmen

## <span id="page-19-0"></span>**1.25 Aufnahme übernehmen**

Aufnahme übernehmen

Eine Aufnahme kann erst dann in Ihr Archiv übernommen werden, wenn der

Sendetermin bereits in der Vergangenheit liegt. Sollten Sie solche Aufnahmen in der ersten Liste auf dem Bildschirm Aufnahmen vorfinden, können Sie mit der Maus einen solchen Eintrag anklicken. Ihnen wird nun ein Requester angezeigt, der es Ihnen ermöglicht, diesen Eintrag ins Ihr Archiv zu übernehmen.

## <span id="page-20-0"></span>**1.26 Aufnahme bearbeiten**

Aufnahme bearbeiten

Um eine Aufnahme zu bearbeiten, muß diese Aufnahme noch in der Zukunft liegen. Wenn Sie also aus der zweiten Liste Noch offene Aufnahmen einen Eintrag anklicken, können Sie diesen bearbeiten. Sie gelangen automatisch in die

Aufnahmebearbeitung.

#### <span id="page-20-1"></span>**1.27 Cassettennummer ändern**

Cassettennummer ändern

Um die Cassettennummer zu ändern, haben Sie zwei Möglichkeiten:

Zum ersten können Sie mit dem Schieberegler hinter der Cassettennummer die gewünschte Zahl einstellen.

Zum zweiten können Sie in das Feld Cassettennummer klicken, und die Nummer manuell über die Tastatur eingeben. Sollten Sie sich einmal verschreiben und eine zu große Zahl eingeben, macht das nichts, da GCBVideo nicht gebrauchte Cassettennummern am Ende automatisch wieder löscht.

#### <span id="page-20-2"></span>**1.28 Laufzeit ändern**

Laufzeit ändern

Um die Laufzeit einer Cassette zu ändern, klicken Sie mit der Maus auf das Feld Laufzeit. Hierbei können Sie die Laufzeit einer bestehenden Cassette ändern, bzw. bei einer neuen Cassettennummer die Laufzeit eingeben.

Alle Cassetten mit Laufzeit-Eintrag sind im Archiv angemeldet und können Einträge aufnehmen.

Die Laufzeit selbst wird in Minuten eingegeben. Wenn Sie z.B. eine Videocassette E-240 kaufen müssen Sie in das Feld Laufzeit 240 eintragen.

#### <span id="page-21-0"></span>**1.29 neuer Eintrag**

Neuer Eintrag

Wenn Sie auf diesen Knopf drücken, wird Ihnen ein leerer Eintrag im Archiv angelegt. Danach verzweigen Sie in die Eintragsbearbeitung.

#### <span id="page-21-1"></span>**1.30 Eintrag löschen**

Eintrag löschen

Um einen Eintrag zu löschen, markieren Sie diesen durch anklicken mit der Maus und drücken den Knopf Eintrag löschen. Wenn Sie die Sicherheitsabfrage mit Ja beantworten, wird der Eintrag im Archiv entfernt.

#### <span id="page-21-2"></span>**1.31 Cassette löschen**

Cassette löschen

Nachdem Sie auf die zu löschende Cassettennummer positioniert haben, klicken Sie auf den Knopf Cassette löschen. Nachdem Sie die Sicherheitsabfrage mit Ja beantwortet haben, ist die Cassette und deren Einträge gelöscht.

#### <span id="page-21-3"></span>**1.32 Auswahl des Suchbegriffs**

Auswahl des Suchbegriffs

Das Klicken auf diese Lupe bringt Ihnen alle vergebenen Kategorien in einem Auswahlfenster auf den Bildschirm. Mit einem Doppelklick können Sie eine Kategorie in den Suchbegriff übernehmen.

#### <span id="page-21-4"></span>**1.33 Filme pro Kategorie**

Filme pro Kategorie

In dieser Liste werden Ihnen alle Filme summiert pro Kategorie angezeigt.

Sie haben hier die Möglichkeit, nach den einzelnen Feldern Kategorie, Anzahl und Gesamtdauer zu sortieren. Benutzen Sie hierfür die Sortierknöpfe direkt unter der Liste. Weiter können Sie eine Kategorie auswählen, um in den

> Suchdialog zu verzweigen.

#### <span id="page-22-0"></span>**1.34 Freiplätze auf Cassetten**

Freiplätze auf Cassetten

In dieser Liste haben Sie die Möglichkeit nachzusehen, welche Aufnahmekapazität in Ihrem Archiv zur Verfügung steht. Die Gesamtkapazität an freiem Platz steht rechts überhalb der Liste. Die Einzelkapazitäten finden Sie innnerhalb der Liste. Mit den Sortierknöpfen können Sie die Liste entweder nach größter Aufnahmekapazität oder nach Cassettennummer sortieren.

#### <span id="page-22-1"></span>**1.35 Spielzeit des Archivs**

Spielzeit des Archivs

Diese Liste ist nach Titeln summiert. Rechts über dieser Liste wird Ihnen die Gesamtspielzeit Ihres Archivs in Minuten angegeben. Die Liste können Sie mit den Sortierknöpfen entweder nach Titel, Anzahl oder nach Gesamtdauer sortieren. Wenn Sie einen Eintrag der Liste anklicken, gelangen Sie in den

Suchdialog.

#### <span id="page-22-2"></span>**1.36 Filme pro Sender**

Filme pro Sender

Auf dieser Liste sind alle Filme pro Sender summiert. Diese Liste können Sie mit den Sortierknöpfen unterhalb der Liste sortieren. Klicken Sie mit der Maus auf einen Sendernamen, verzweigen Sie in den Suchdialog, in dem Sie in der Ergebnisliste wiederum ins Archiv verzweigen können.

#### <span id="page-22-3"></span>**1.37 Zählerfunktion**

Zählerfunktion

Sollten Sie einen Recorder besitzen, der nur über einen Zählerstand verfügt, können Sie hier GCBVideo auf diesen Recorder konfigurieren. Um in den Genuß einer Zeitanzeige in GCBVideo zu kommen, müssen Sie einmalig die Zählerstände nach den angegebenen Laufzeiten angeben. Sie haben jetzt den Komfort, daß GCBVideo Ihren Recorder genauso behandelt, als ob er über eine Zeitfunktion verfügen würde. Um die ganze Sache zu aktivieren, müssen Sie noch auf den Knopf Zählwerk verwenden drücken.

#### <span id="page-23-0"></span>**1.38 Titel**

Titel

In dieses Feld geben Sie den Titel der Sendung, bzw. der Video-Aufnahme ein.

#### <span id="page-23-1"></span>**1.39 Kategorie**

Kategorie

Wenn Sie die Kategorie wählen, wird Ihnen ein Auswahlfenster zur Verfügung gestellt. In diesem Auswahlfenster können Sie durch Klick mit der Maus neue Kategorien eingeben, oder mit Doppelklick auf eine Zeile eine Kategorie übernehmen. Kategorien sind z.B. Sport, Horror, Humor ...

#### <span id="page-23-2"></span>**1.40 Startzeit**

#### Zeiteingaben

Zeiteingaben sind z.B. Start- oder Endezeit einer Sendung, oder Start oder Ende der Cassettenposition einer Aufnahme. Diese Eingaben sind frei in der Eingabe und werden nach Drücken von Return formatiert.Achten Sie nach der Formatierung bitte auf das Ergebnis, ob es noch Ihren Vorstellungen entspricht. Bei Eingabe von Start und Ende wird die Filmlänge automatisch berechnet. Bei Recordern mit Zählwerk, werden die Zählwerkangaben in Zeiteingaben umgerechnet, und dann genauso verfahren, wie oben beschrieben.

#### <span id="page-23-3"></span>**1.41 Filmlänge**

#### Filmlänge

Die Filmlänge wird in Minuten eingegeben. Sollten Sie bereits Start- und Endezeit eingegeben haben, wird Ihnen die Filmlänge erechnet. Sollten Sie Start eingeben und dann die Filmlänge, wird Ihnen die Endezeit errechnet. Bei aktivierter Zählwerkfunktion

```
wird Inen der Zählerstand des Endes
ebenfalls errechnet.
```
#### <span id="page-24-0"></span>**1.42 VPS**

VPS

Dies ist für Sie ein Merker, daß die aufzuzeichnende Sendung mit VPS aufgenommen werden soll.

#### <span id="page-24-1"></span>**1.43 Longplay**

Longplay

Sollte Ihr Recorder über diese Funktion verfügen, können Sie Aufnahmen, bzw. Archiveinträge mit diesem Schalter versehen. Die Endezeiten, bzw. Filmlänge werden dann auf aktiviertes Longplay reagieren.

#### <span id="page-24-2"></span>**1.44 Markieren Einmalaufnahme**

Markieren als Einmalaufnahme

Die Aufnahmen, bzw. Archiveinträge, die mit diesem Marker versehen sind, sind für das einmalige Ansehen gedacht. Deshalb haben Sie im Hauptmenü auch die Möglichkeit, sich diese Einträge in der Liste Einmalaufnahmen zusammenfassen zu lassen. Sollten Sie diesen Eintrag in Ihrem ← Archiv belassen wollen, deaktivieren Sie einfach diesen Merker wieder.

#### <span id="page-24-3"></span>**1.45 Programm**

Programm

Hier wird Ihnen ein Auswahlfenster gezeigt, das alle Programme enthält.

Sollten Sie Ihr Programm in dieser Lise vermissen, können Sie durch Klick mit der Maus in diese Liste Ihr Programm eingeben. Auswählen Können Sie das Programm mit Doppelklick auf einen Listeintrag.

#### <span id="page-25-0"></span>**1.46 Datumseingabe**

Datumseingabe

In der Datumseingabe sind Sie frei. Jedoch wird aus Ihrem Datum nach Bestätigung mit Return ein für GCBVideo gültiges Datum erzeugt. Prüfen Sie also nach Eingabe des Datums, ob das gewünschte Resultat erzielt wurde.

#### <span id="page-25-1"></span>**1.47 Darsteller**

Darsteller

In diese Liste können Sie durch Klick mit der Maus die Darstellerliste, bzw. wichtige Daten zum Film eingeben (Regie, Produzent). Die Einträge werden bei der

Filmsuche

im Feld Komplettsuche mit herangezogen.

#### <span id="page-25-2"></span>**1.48 Bemerkungen**

Bemerkungen

In diese Liste können Sie individuelle Bermerkungen zum Film machen( z.B.: kurze Inhaltsangabe). Bei der Filmsuche wird im Feld Komplettsuche diese Liste mit herangezogen.

#### <span id="page-25-3"></span>**1.49 Vorschläge**

Vorschläge

Wenn Sie auf diesen Knopf drücken und bei Ihrer Aufnahme Start- und Endezeit eingegeben haben, werden Ihnen rechts daneben drei Vorschläge unterbreitet, wo Sie Ihre Aufnahme archivieren können. Diese Vorschläge werden zeitoptimiert angegeben. Dies bedeutet Vorschlag I laßt am wenigsten Restspielzeit auf der Cassette über.

# <span id="page-26-0"></span>**1.50 Vorschläge auswählen**

Vorschläge auswahlen

Bevor Sie einen Vorschlag auswählen, machen Sie sich bitte Gedanken, welchen Sie akzeptieren wollen, da eine einmal getroffene Wahl nicht mehr rückgängig gemacht werden kann. Die Aufnahme ist dann in Zeit, bzw. Cassettennummer nicht mehr änderbar.

## <span id="page-26-1"></span>**1.51 Document\_0**

## <span id="page-26-2"></span>**1.52 Eintragsbearbeitung.**

Eintragsbarbeitung

Hier können Sie manuell die Einträge in Ihrem Archiv pflegen. Folgende Möglichkeiten stehen Ihnen zur Auswahl:

Hilfe zu diesem Bildschirm anfordern

Den

Titel eingeben, bzw. korrigieren

Die

Kategorie erfassen

Start-, bzw. Endezeit bearbeiten

Die

Filmlänge bearbeiten

Longplay markieren

Als

Das

Einmalaufnahme markieren

Programm wählen

Das

Datum eingeben

Darsteller-Liste bearbeiten

Bemerkungs-Liste bearbeiten

Mit Abbruch die Änderungen verwerfen

Mit Zurück die Änderungen speichern